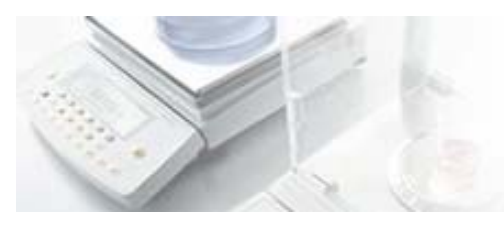

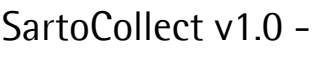

# SartoCollect v1.0 - Instructions concernant l'installation et la durée d'exécution

sartor

Nous vous remercions d'avoir fait récemment l'acquisition de SartoCollect. Le logiciel SartoCollect permet de connecter votre instrument directement à un classeur Excel®, un fichier texte ou de caler les données dans n'importe quelle fenêtre. SartoCollect renferme de nombreuses fonctions prêtes à l'emploi qui automatisent vos instruments d'après l'application. Exécution de commande d'instrument par un raccourci-clavier, ajout de l'heure, de la date et des estampilles d'ID utilisateur aux résultats obtenus, collecte des données à intervalle régulier, etc.

### Installation du logiciel

(Configuration recommandée (Windows® XP ou Vista, UC de 300 MHz, 256 Mo de RAM, 25 Mo d'espace disque) Le logiciel doit être installé par un utilisateur de Windows® possédant les droits d'administrateur.

Fermez tous les programmes en cours puis insérez le CD SartoCollect dans le lecteur de CD-ROM. Le menu d'installation s'ouvre automatiquement. Si ce n'est pas le cas, ouvrez l'Explorateur de Windows, affichez le contenu du lecteur de CD et exécutez le fichier 'Setup.exe'.

- SartoCollect exige l'installation préalable de Microsoft .NET 2.0 Framework pour pouvoir installer une version en langue étrangère. Si .NET 2.0 n'est pas encore installé, cliquez sur le lien 'Microsoft .NET 2.0 Framework' dans le menu d'installation et procédez à son installation avant celle de SartoCollect Language Edition. Une fois .NET 2.0 installé, passez à l'étape 1.b.
- Sélectionnez l'édition localisée que vous souhaitez installer et installez le logiciel SartoCollect.
- Une fois l'installation terminée, vous devrez peut-être redémarrer l'ordinateur.

### Configuration matérielle

Suivez les instructions fournies dans le manuel pour connecter le port de communication de l'instrument à l'ordinateur.

### Exécution de SartoCollect

Ouvrez le logiciel SartoCollect en double-cliquant sur l'icône du bureau ou en sélectionnant Windows® Démarrer | Tous les programmes |SartoCollect 1.0 | SartoCollect 1.0.

• Dans la fenêtre 'Enregistrer SartoCollect', vous pouvez accéder au logiciel en sélectionnant le bouton 'Essai' ou obtenir votre clé d'activation sur Internet à l'adresse : www.sartorius-mechatronics.com/sartocollect muni du 'code d'enregistrement' figurant dans la fenêtre 'Enregistrer SartoCollect' et de la clé de CD fournie.

### Remarque importante ! La clé du CD n'est PAS la clé d'activation du logiciel. Lorsque vous appliquez la 'clé d'activation', seul un utilisateur Windows® possédant les droits d'administration peut activer le logiciel. Sous Windows™ Vista®, cliquez avec le bouton droit de la souris sur l'icône du bureau et sélectionnez l'option de menu 'Exécuter en tant qu'administrateur'.

- Le logiciel SartoCollect est maintenant ouvert et affiche une liste de méthodes d'interface prédéfinies.
- Les paramètres par défaut du port de chaque méthode pour le collecteur RS232 sont : COM1, 1200, 7, 1, impaire et contrôle de flux RTS/CTS.
- Si votre instrument est connecté à COM1 et que les paramètres de port par défaut sont activés, exécutez une méthode adaptée à votre type d'instrument en sélectionnant le bouton 'Ouvrir nouveau' ou en double-cliquant sur le nom de la méthode.

## Important : les paramètres de port définis pour la méthode doivent être identiques à ceux définis sur l'instrument et le # port COM dans Windows® auquel est connecté l'instrument.

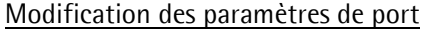

Pour modifier les paramètres de port dans le logiciel, sélectionnez le nom de la méthode à exécuter puis l'option de menu 'Modifier | Méthode connexions' ou cliquez avec le bouton droit de la souris sur le nom de la méthode et sélectionnez l'option 'Modifier méthode connexions'.

- Dans la fenêtre Méthode connexions, si plusieurs instruments sont définis dans la méthode, sélectionnez la description de l'instrument qui correspond le plus à celle de l'instrument que vous utilisez, puis le bouton 'Modifier'. Si plusieurs descriptions d'instrument sont définies pour le même instrument physique mais représentent différents aspects d'un test, répétez les étapes ci-dessous pour chaque description d'instrument
- Sélectionnez le bouton 'Configurer' pour que le collecteur RS232 ouvre la boîte de dialogue 'Configuration du collecteur RS232'. Modifiez les paramètres RS232 pour qu'ils correspondent à ceux de l'instrument puis appuyez sur OK pour enregistrer les changements. Lorsque vous avez terminé, appuyez sur 'OK' pour revenir dans l'écran principal de SartoCollect.

Si les paramètres définis dans l'instrument ne sont pas connus, consultez le manuel de l'instrument pour obtenir de plus amples informations.

Pour connaître les ports COM disponibles dans le système d'exploitation Windows, ouvrez le Panneau de configuration de Windows, sélectionnez 'Système' puis l'onglet 'Matériel' et appuyez sur le bouton 'Gestionnaire de périphériques'. Dans le 'Gestionnaire de périphériques', ouvrez l'option 'Ports' pour afficher les numéros COM disponibles. L'un de ces numéros COM sera celui à définir pour l'interface instrument.

### Exécution d'une méthode

Pour exécuter la méthode, double-cliquez sur le nom de la méthode ou sélectionnez le bouton de menu 'Ouvrir nouveau' dans l'écran principal. Le modèle Excel® s'ouvre automatiquement et la barre de commande d'instrument 'SartoCollect 1.0' est inséré dans un type de méthode Excel®, ou une barre d'outils de commande d'instrument flottante apparaît avec un bouton 'Moniteur' pour un type de fichier méthode.

### Utilisation d'une barre d'outils type de méthode 'Excel®' Barre d'outils Excel®

Cliquez sur le bouton du triangle bleu avec votre description d'instrument  $\blacksquare$  pour afficher la liste déroulante des "Opérations" disponibles. Lorsqu'une opération est en cours, 'Stop' s'affiche juste devant. L'opération 'Unidirectionnelle' est une opération sans chaîne de commande. L'exécution de cette opération ouvre le port COM et écoute en permanence les données entrantes envoyées en appuyant sur la touche 'Imprimer' de l'instrument. Les autres opérations telles que 'Get\_Weight' envoient la commande Imprimer (par ex. : <ECHAP>P) à partir du logiciel à chaque sélection. Les résultats obtenus sont automatiquement ajoutés au classeur Excel®. Le bouton 'Placer les données' ACTIF affichera un cercle rouge  $\blacksquare$  et permet à un utilisateur de déplacer les données vers une autre rangée mais les données continueront d'être ajoutées dans la même colonne dans Excel®

## Utilisation de la barre d'outils type de méthode 'Fichier' Fichier barre d'outils et de la barre d'outils

La barre d'outils d'une méthode Type interface 'Fichier' fonctionne de la même façon que la barre d'outils type de méthode 'Excel®'. La seule différence est que les données rapportées par une opération sont directement envoyées vers un fichier texte et non Excel®. En sélectionnant le bouton 'Moniteur' et le nom d'instrument dans la liste déroulante, vous visualisez en direct les données qui sont reportées dans le fichier et l'emplacement du fichier dans la ligne ' Destination:'

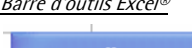

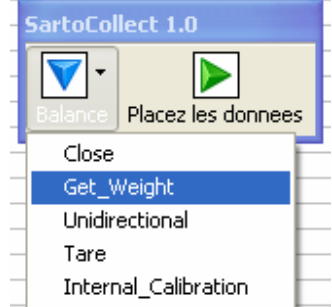

sartorius

mechatronics

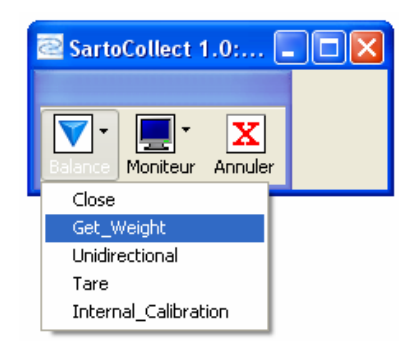

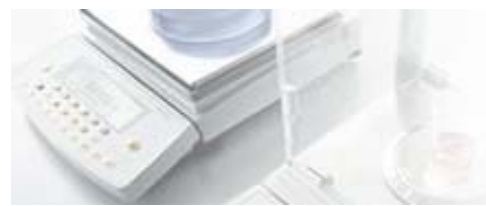

### Utilisation de la barre d'outils type de méthode 'Wedge' and a serve a la parre d'outils Wedge barre d'outils Wedge

La barre d'outils d'une méthode type interface 'Wedge' fonctionne de la même façon que la barre d'outils type de méthode'Excel®' et 'Fichier'. La seule différence est que les données rapportées par une opération sont directement envoyées à l'emplacement du curseur dans la fenêtre active. Le type de méthode Wedge peut effectuer une mise au point automatique dans une fenêtre définie. Cela peut être activé sous Configuration de la méthode, Paramètres de destination. Choisissez Wedge. Déterminez le fichier d'application (.exe) et le fichier de destination des données (un fichier ouvert par ce fichier d'application) ou saisissez simplement les premières lettres du titre de la fenêtre dans la ligne 'Destination des données' sans fichier d'application défini.

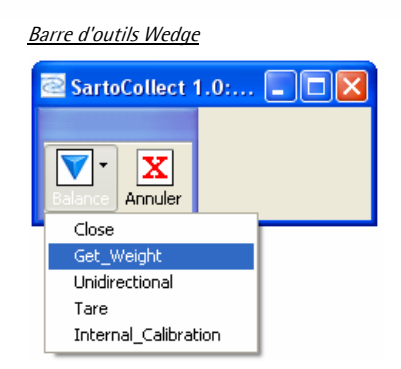

sartoriu

mechatronics

### Configuration de la méthode

### Création d'une nouvelle méthode

Pour créer une nouvelle méthode d'interface, sélectionnez l'option de menu 'Modifier | Nouvelle méthode' ou cliquez sur le bouton 'Nouvelle méthode'.

Nommez la nouvelle méthode dans la zone Nom de la méthode: .

Sélectionnez le type de méthode à créer 'Wedge' pour envoyer à la position du curseur, 'Fichier' pour envoyer vers un fichier texte (.txt, .csv, etc..) ou 'Excel' pour envoyer les données directement dans un classeur Excel.

Sélectionnez le bouton 'Destination' pour définir le fichier de destination des données.

- Pour le type d'interface 'Wedge', vous pouvez définir un fichier d'application et un fichier de destination des données ouvert par ce fichier d'application, par exemple 'fichier d'application : C:\Windows\Notepad.exe et le fichier de destination des données : C:\SartoCollect 1.0\wedgetest.txt. Lors de l'exécution, SartoCollect ouvrira automatiquement ce fichier 'wedgetest.txt' et les données y seront mises au point automatiquement à la réception. Si vous ne souhaitez pas que SartoCollect ouvre le fichier de destination mais qu'il effectue une mise au point automatique, vous pouvez définir en partie le titre de la fenêtre sans définir le fichier d'application, dans la zone'Fichier de destination'. Par exemple : le fichier 'wedgetest.txt' aura un titre de fenêtre "wedgetest" à l'ouverture, définissant simplement le terme "wedge" sans guillemets, permettant à SartoCollect de trouver cette fenêtre lors de l'exécution et d'y transférer les données même s'il ne s'agit pas de la fenêtre active.
- Pour le type d'interface 'Fichier', l'activation du bouton 'Destination' ouvrira une boîte de dialogue Windows permettant de mapper la méthode dans un fichier au format ASCII spécifique, tel que .txt ou .csv. Lors de l'exécution, ce fichier ne s'ouvre pas mais les données y sont directement inscrites. Un bouton 'Moniteur' vous permet d'afficher les données reçues lorsque le moniteur est ouvert.
- Pour le type d'interface 'Excel', l'activation du bouton 'Destination' ouvre une boîte de dialogue Windows qui permet de sélectionner le fichier .xls, .xlsx ou .xlsm à copier en tant que classeur modèle de méthode à utiliser pour la méthode. Cette option copie le fichier Excel sélectionné et le place dans un nouveau dossier de méthode qui fera office de modèle par défaut.
- Remarque : pour ouvrir le fichier original lors de l'exécution (par exemple un fichier .xls sur une unité de réseau), sélectionnez la méthode dans la liste, cliquez sur l'option de menu 'Fichier | Ouvrir' et naviguez vers l'emplacement de ce fichier original.

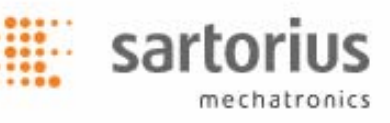

### Ajout d'un instrument à la méthode

Une fois que le type et le nom de la méthode et la destination sont définis, cliquez sur le bouton 'Ajouter…' dans la section 'Instruments/Périphériques'. Une boîte de dialogue vierge 'Connexions' s'ouvre.

### Section sélection instrument/périphérique

- Nommez la connexion dans la ligne 'Description'. C'est le nom qui apparaîtra dans la barre d'outils d'exécution pour l'instrument (sous le triangle bleu).
- Puis, sélectionnez le 'type' d'instrument : dans la liste déroulante, par exemple "Balances" puis sélectionnez l'instrument 'Nom :' dans la liste déroulante ci-dessous, par exemple 'Balance Sartorius'. Puis, définissez la 'Configuration de port' pour cette connexion. Le collecteur RS232 est le collecteur assigné par défaut, sélectionnez le bouton 'Configuration' pour modifier les paramètres de port définis pour qu'ils correspondent à ceux de l'instrument réel et au # de port COM auquel est connecté l'instrument sur l'ordinateur.
- La liste déroulante 'Format numérique' définit le format numérique de la sortie de l'instrument et 'Ignorer les espaces' doit être réglé sur 'Oui' s'il y a des espaces entre le symbole négatif "-" et le chiffre. Dans la 'Configuration de port', Configuration du collecteur 'RS232', un bouton 'Test' vous permet de tester les communications avec l'instrument et de connaître le format numérique de l'instrument.

### Section Configuration de l'opération

• Chaque nom d'instrument possède une série d''Opérations' qui se chargeront dans la liste déroulante des 'Opérations' et chaque Opération peut disposer de paramètres uniques. Toutefois, une seule opération peut être réglée sur 'Démarrage automatique' et le même raccourci-clavier ne peut pas être utilisé entre 2 opérations.

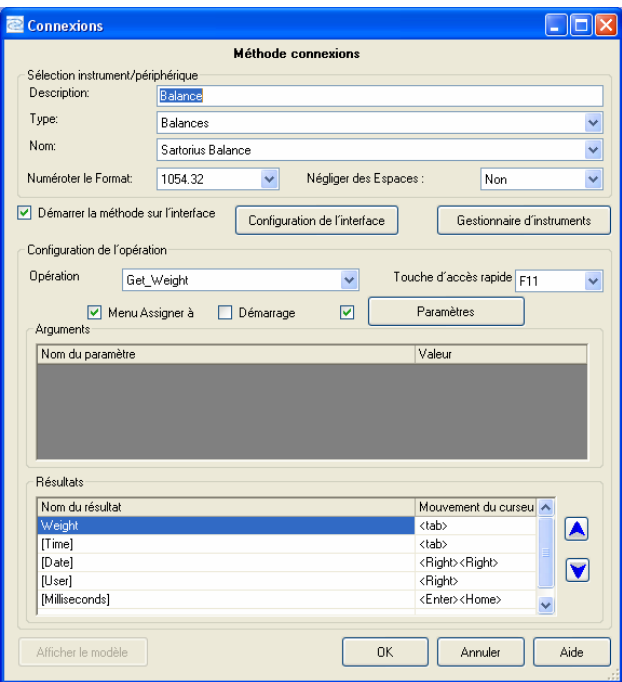

'Bouton Paramètres' : Pour définir la collecte des données temporisée (à savoir l'envoi de la commande d'impression "Get\_Weight" vers l'instrument à intervalles réguliers), cochez la case située à gauche du bouton 'Paramètres' puis cliquez sur ce bouton. Sélectionnez l'option 'Collecte temporisée' dans la liste déroulante de la boîte de dialogue [Paramètres de l'opération], puis le bouton 'Confiquration' et définissez l'intervalle souhaité. Si le 'Nombre de lectures' est réglé sur zéro, l'opération sera exécutée en continu. En réglant le 'Nombre de lectures' sur une valeur autre que zéro, l'opération s'arrêtera après avoir atteint autant de réponses de l'instrument.

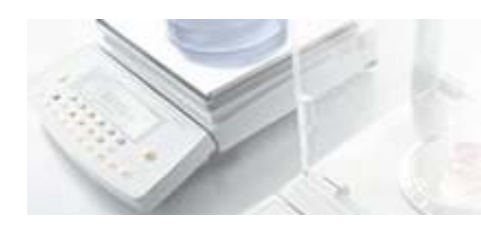

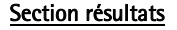

La dernière étape consiste à définir le 'Mouvement du curseur' à exécuter après l'envoi de chaque 'Résultat' pour le type de méthode Wedge. Définissez le 'Délimiteur' à insérer entre chaque 'Résultat' pour le type d'interface de fichier. Ou définissez la 'Cellule de départ' pour chaque 'Résultat' si le type d'interface utilisé est Excel. Les trois options sont entrées dans la section 'Résultats'. La capture d'écran ci-dessus représente la boîte de dialogue [Connexions] pour un type de méthode Wedge. REMARQUE : chaque opération qui sera utilisée pour recevoir et consigner les résultats doit avoir défini le 'Mouvement de curseur', le 'Délimiteur' ou la 'Cellule de départ'. Par exemple, l'opération 'Get\_Weight' envoie la commande d'impression '<ECHAP>P' à la 'Balance Sartorius' et le nom du résultat est "Weight" mais l'opération 'Unidirectionnelle' peut aussi être utilisée pour recevoir le résultat "Weight" lorsque le bouton d'impression de la balance sert à envoyer la commande. Lorsque les deux sont utilisés lors de l'exécution selon le cas, le 'Mouvement du curseur' ou le 'Délimiteur' doivent être définis pour les deux ainsi que la 'Cellule de départ'.

sartorius

mechatronics

- Wedge : Les mouvements automatiques de curseur doivent être saisis en anglais entre <> : <Tab>, <Enter>, <Right>, <Left>, <Up>, <Down>, <Home>, <End> . Tous les nombres de mouvements de curseur peuvent aussi être combinés dans la même cellule.
- Fichier : Tout caractère imprimable peut être associé à un 'Délimiteur' à insérer à droite du 'Nom de résultat' pour lequel il est défini et le résultat suivant immédiatement en-dessous. Dans la capture ci-dessus, s'il s'agissait d'un type d'interface 'Fichier', vous verriez une colonne pour 'Délimiteur' à la place de 'Mouvement du curseur'. En saisissant un tiret "-" à droite de 'Weight', lors de l'exécution, un tiret apparaît entre le poids reçu et l'estampille [heure] (par exemple : 1.5253,12:35:44) dans le fichier de destination prédéfini.
- Excel : Utilisez le référencement de la cellule Excel par défaut pour définir la 'Cellule de départ' pour chaque résultat d'opération. Par exemple : "=B3", "=\$B\$3" ou "=Sheet1!B3" ou "=Sheet1!\$B\$3", sans les guillemets ; il s'agit de références de cellule de départ valides. Lors de l'exécution, les 'Résultats' seront inscrits dans la cellule de départ définie puis déplacés vers le bas dans la colonne. Si les données existent dans une cellule, le résultat sera déplacé dans la prochaine cellule disponible et vide.

Une fois terminé, sélectionnez ' $OK$  dans la boîte de dialogue [Connexions] pour enregistrer la configuration de l'instrument et ' $OK$ à nouveau dans la boîte de dialogue [Configuration de la méthode] pour enregistrer et ajouter cette nouvelle méthode d'interface à la liste des méthodes.

Pour ajouter d'autres connexions d'instrument à la même méthode, répétez les étapes ci-dessus.

Pour en savoir plus sur les autres fonctions disponibles, consultez le manuel.

### Support technique SartoCollect

E-mail : sartocollect@sartorius.com

Tél. : 0049 (0)551 308 4440

web : http://www.sartorius-mechatronics.com/SartoCollect